# <span id="page-0-0"></span>Guida introduttiva

La Guida rapida per l'uso viene fornita per aiutarvi a iniziare a usare lo scanner IRIScan™ Book 3.

Questo scanner viene fornito completo dell'applicazione software Readiris<sup>™</sup> Pro.

Prima di utilizzare lo scanner e il software, leggere attentamente la guida. Tutte le informazioni possono essere soggette a modifiche senza preavviso.

## **Indice**

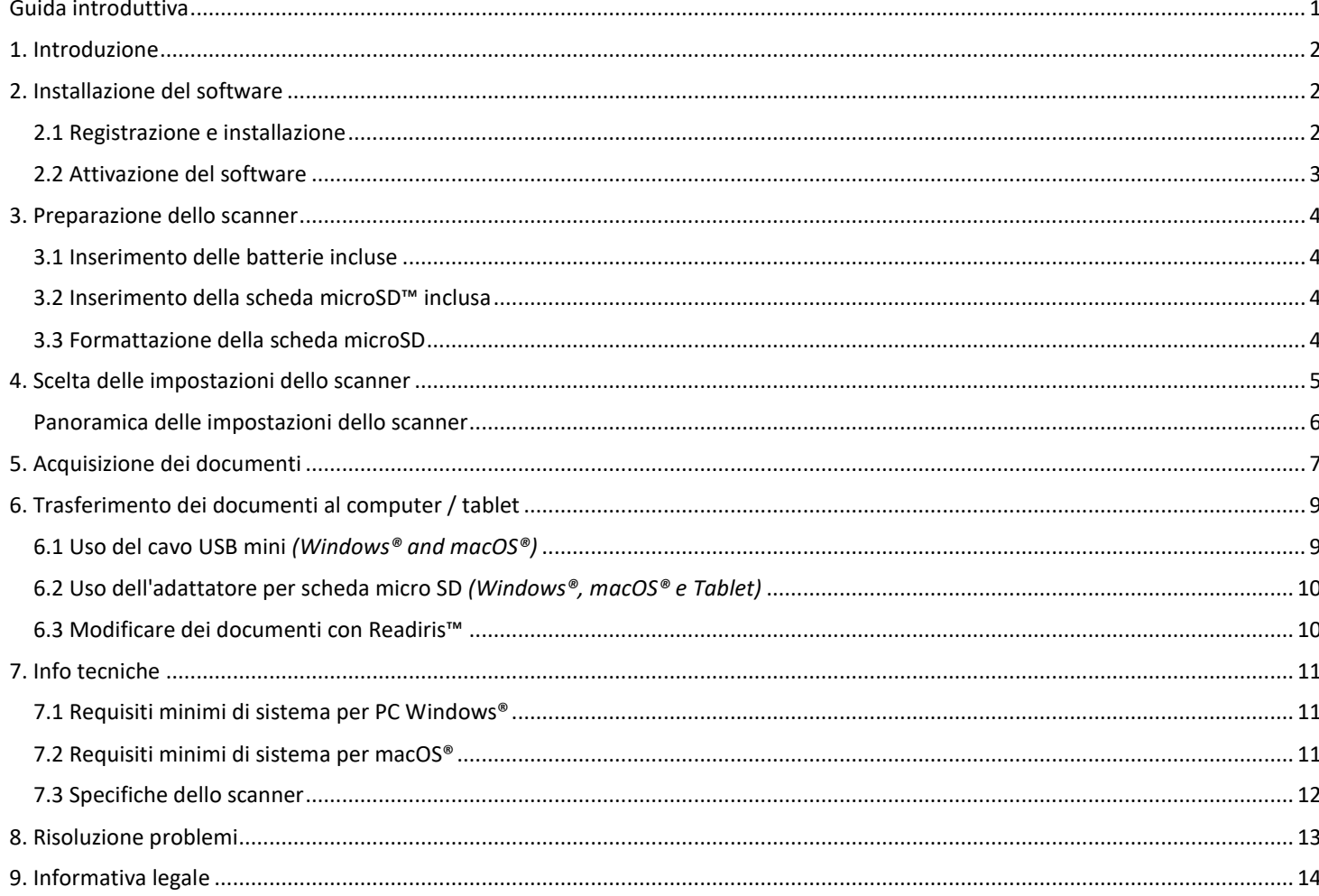

## <span id="page-1-0"></span>**1. Introduzione**

**IRIScan™ Book 3** è pensato per essere utilizzato come unità autonoma, scollegato dal computer. I documenti scansionati sono archiviati nella scheda di memoria microSD dello scanner. Sarà quindi possibile trasferirli sul computer e trasformarli in documenti editabili grazie al software OCR di punta di IRIS, Readiris™ Pro.

**IRIScan™ Book 3** non è uno scanner Twain che può essere utilizzato da qualsiasi applicazione per l'acquisizione di documenti. Si tratta piuttosto di un dispositivo di archiviazione esterna in grado di acquisire in modo indipendente.

# <span id="page-1-1"></span>**2. Installazione del software**

## <span id="page-1-2"></span>2.1 Registrazione e installazione

**SUGGERIMENTO**: Verificare [i Requisiti di sistema p](#page-10-0)er accertarsi che il proprio sistema sia compatibile.

- 1. Visitare la pagina [http://www.irislink.com/start](http://www.irislink.com/start/isb3)
- 2. Quindi fare clic su **Avvia ora**.
- 3. Compilare il modulo e fare clic su **Registra ora**.
- 4. Selezionare il sistema operativo desiderato.
- 5. Fare clic su **Download** per scaricare il software.
- 6. Selezionare il percorso in cui è stato scaricato il software, quindi eseguire il file di installazione.
- 7. Apparirà questa schermata:

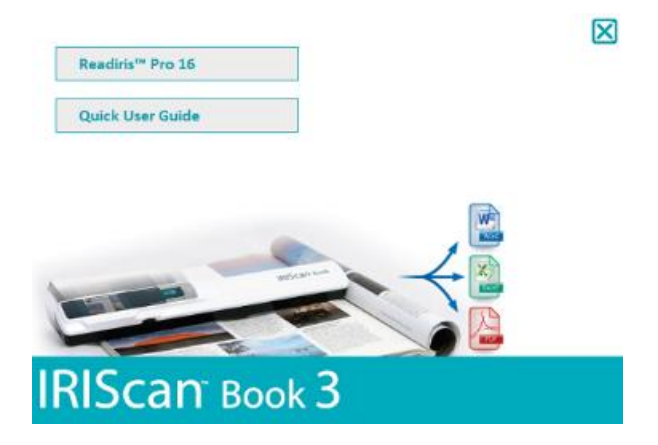

- 8. Fare clic su **Readiris™ Pro** per avviare l'installazione. Seguire le istruzioni a video.
- 9. [Collegare lo scanner](#page-8-0) quando necessario.

### <span id="page-2-0"></span>2.2 Attivazione del software

Una volta ultimato correttamente il download del file eseguibile **Readiris™ Pro** (file .exe), sarà possibile avviarlo.

L'attivazione di Readiris™ Pro può essere effettuata in modo automatico seguendo le istruzioni a video:

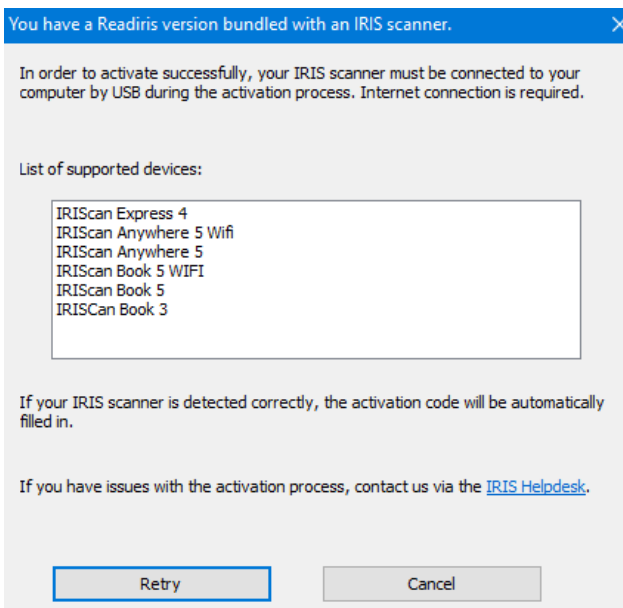

*Procedura per l'attivazione di un software Readiris fornito in dotazione con uno scanner IRIS*

In caso di problemi con l'attivazione è possibile contattare l'[Helpdesk di IRIS.](http://www.irislink.com/support)

Per ulteriori informazioni sull'elaborazione di documenti con **Readiris™ Pro** consultare la Guida per l'utente corrispondente su [www.irislink.com](http://www.irislink.com/support/readiris16)

## <span id="page-3-0"></span>**3. Preparazione dello scanner**

## <span id="page-3-1"></span>3.1 Inserimento delle batterie incluse

1. Aprire il vano batterie, come illustrato nell'immagine.

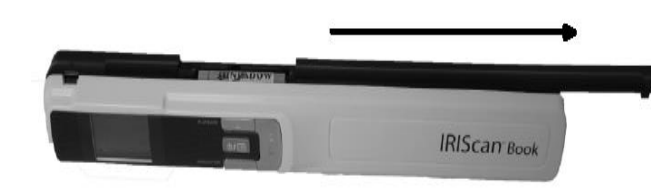

#### **SUGGERIMENTO:** guardare il nostro brev[e video.](https://www.irislink.com/support/iriscanbook3/batteries)

2. Inserire le 3 batterie alcaline AAA, facendo attenzione a posizionare i poli nel verso corretto. All'interno dello scanner viene illustrato come posizionare i poli nel modo corretto.

### <span id="page-3-2"></span>3.2 Inserimento della scheda microSD™ inclusa

1. Inserire delicatamente la scheda microSD nell'apposito slot fino a farla scattare in posizione.

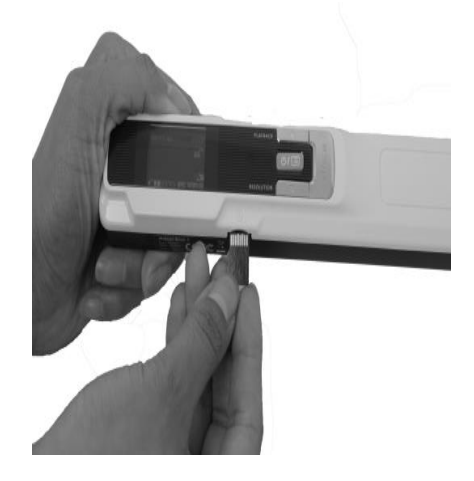

### <span id="page-3-3"></span>3.3 Formattazione della scheda microSD

Alcune nuove schede microSD possono essere utilizzate dopo la formattazione. Per ulteriori informazioni su come formattare la scheda consultare la sezione [Scelta delle impostazioni](#page-4-0) dello scanner.

# <span id="page-4-0"></span>**4. Scelta delle impostazioni dello scanner**

**Attenzione:** assicurati di aver inserito la scheda microSD in dotazione nello slot prima di provare ad accedere alle impostazioni dello scanner.

1. Tenere premuto il pulsante  $\overline{\bullet}$  per 2 secondi per accendere lo scanner. Il display si accende.

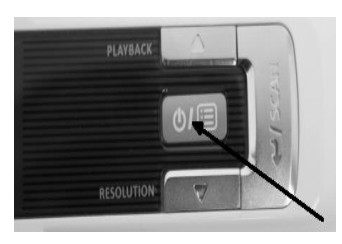

- 2. Premere una volta **bila per accedere alle impostazioni dello scanner.**
- 3. Utilizzare le frecce su/giù per andare all'impostazione desiderata.
- 4. Quindi premere **Scan** per aprirla.

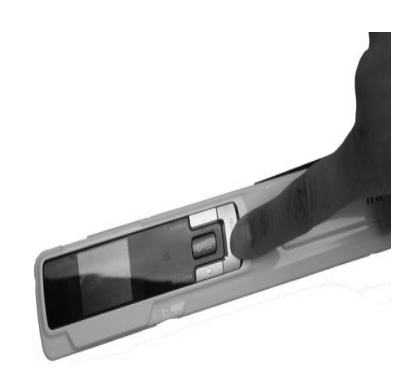

- 5. Utilizzare le frecce su/giù per andare all'impostazione desiderata.
- 6. Premere nuovamente **Scan** per confermare.

Le impostazioni selezionate vengono visualizzate sul display.

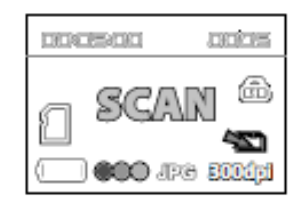

# <span id="page-5-0"></span>Panoramica delle impostazioni dello scanner

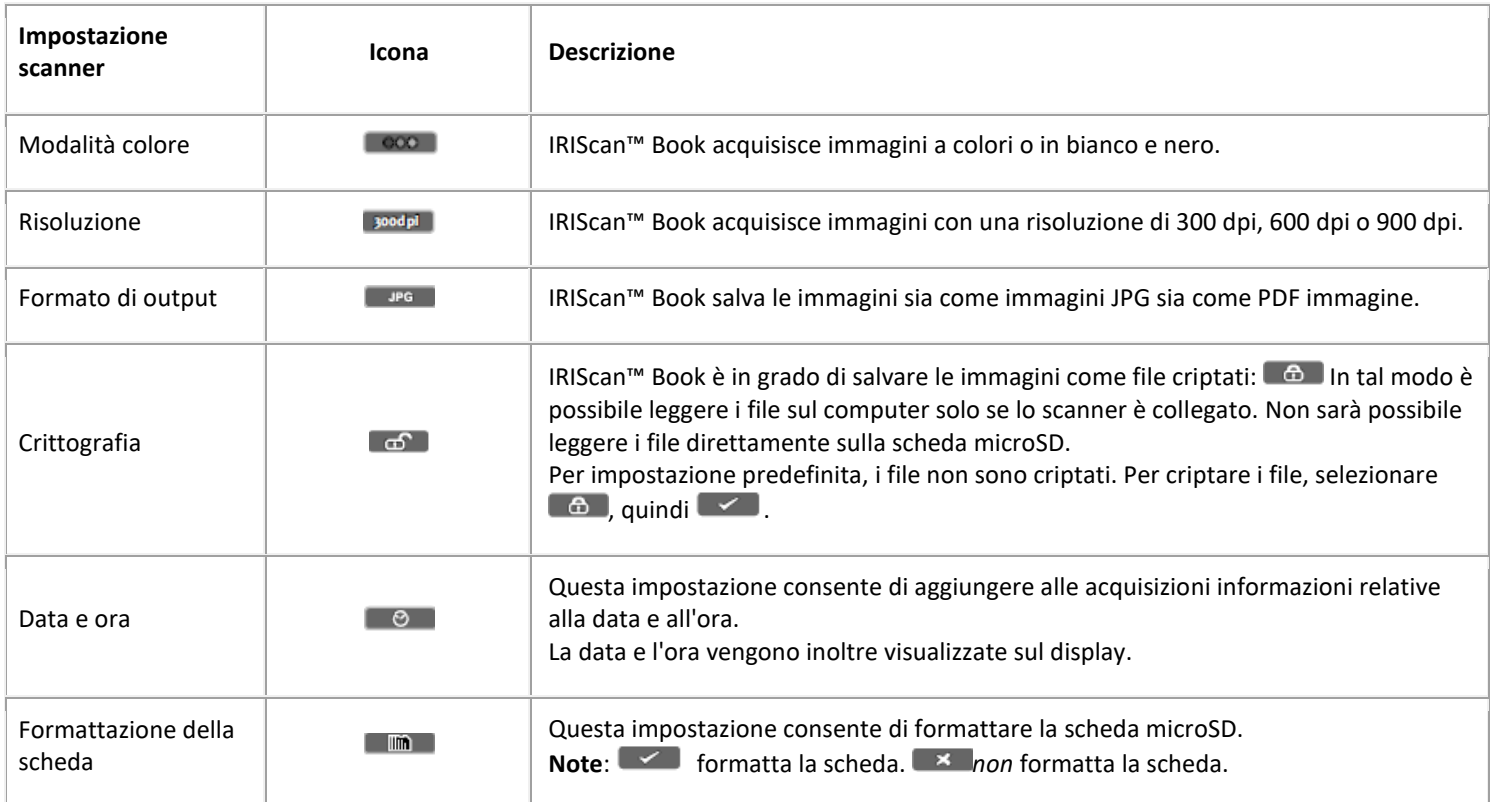

## <span id="page-6-0"></span>**5. Acquisizione dei documenti**

### **Attenzione:**

IRIScan™ Book 3 è progettato per acquisire una pagina alla volta. Non genera file PDF multipagina. Seguire i punti da 2 a 5 indicati di seguito per ciascuna pagina da acquisire.

- 1. Tenere premuto il pulsante **but** per 2 secondi per accendere lo scanner.
- 2. Posizionare lo scanner nella parte superiore della pagina che si desidera acquisire.
- 3. Premere una volta il pulsante **Scan**. La parola **Scan** viene visualizzata sul display.

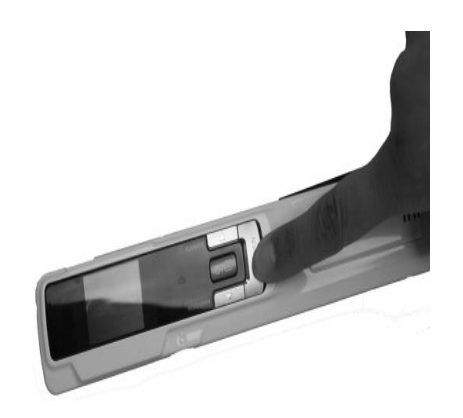

4. Far scorrere lo scanner **lentamente** e **in modo regolare** sulla pagina.

**Suggerimento:** tenere il documento ben fermo con una mano durante l'acquisizione.

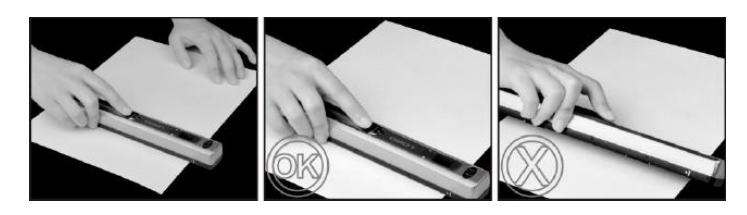

5. Una volta raggiunta la parte inferiore della pagina, premere di nuovo il tasto **Scan** per interrompere l'acquisizione.

**Nota:** in caso di errore durante l'acquisizione (ad esempio, se si acquisisce troppo velocemente o in maniera non regolare ) sul display viene visualizzato il messaggio Error. Per ricevere assistenza, vedere la sezion[e Risoluzione problemi.](#page-12-0)

6. L'acquisizione viene visualizzata per un momento sul display. Per visualizzarla nuovamente, premere il pulsante in alto accanto a **Playback**.

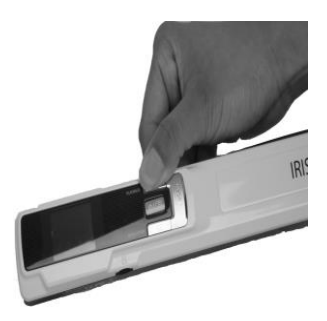

#### **Suggerimento:**

1. Se si desidera creare **PDF multipagina**:

- Acquisire le pagine una alla volta.
- Trasferire le immagini o i file PDF monopagina sul computer.
- Usare Readiris per generare file PDF multipagina.

2. Durante l'acquisizione di un libro di piccole dimensioni con molte pagine può succedere che i margini siano troppo stretti e che non sia possibile acquisire l'intero testo.

Il problema può essere risolto acquisendo le pagine in orizzontale e ruotando le immagini con Readiris™.

In alternativa si può posizionare lo scanner in fondo alla pagina, capovolgerla e acquisire verso l'alto. Il margine destro dello scanner è più piccolo rispetto al margine sinistro.

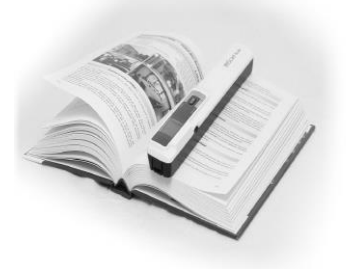

# <span id="page-8-0"></span>**6. Trasferimento dei documenti al computer / tablet**

Esistono due modi per trasferire i documenti acquisiti sul computer: tramite un **cavo USB mini** oppure tramite un **adattatore per scheda microSD**.

<span id="page-8-1"></span>6.1 Uso del cavo USB mini *(Windows® and macOS®)*

- 1. Accendere IRIScan™ Book.
- 2. Collegare il cavo USB fornito sia ad IRIScan™ Book che al computer.

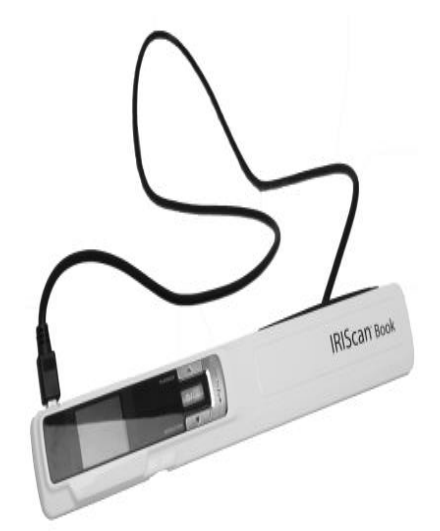

3. La scheda di memoria con i documenti acquisiti viene visualizzata sul computer.

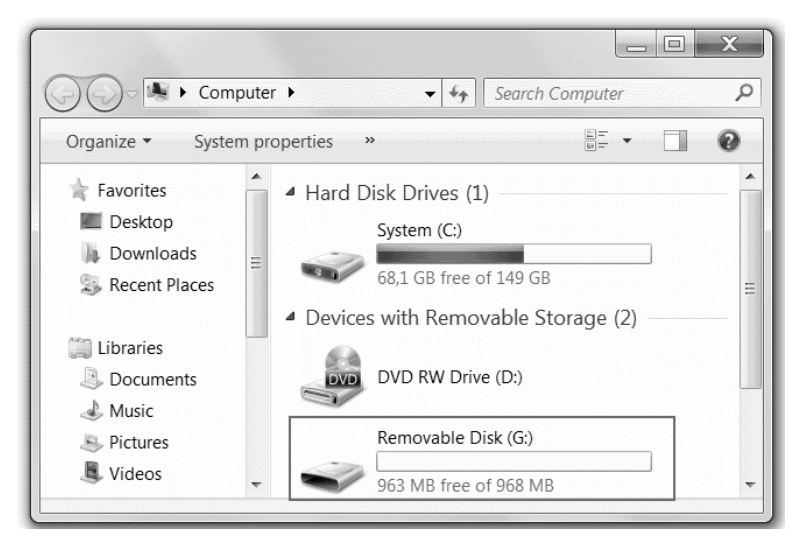

*Immagine di esempio per Windows®*

4. Accedere alla scheda di memoria e spostare i documenti nel computer. I documenti vengono salvati nella cartella **DCIM\100MEDIA** del disco rimovibile.

## <span id="page-9-0"></span>6.2 Uso dell'adattatore per scheda micro SD *(Windows®, macOS® e Tablet)*

1. Premere la scheda microSD per sbloccarla. Quindi rimuoverla dallo slot.

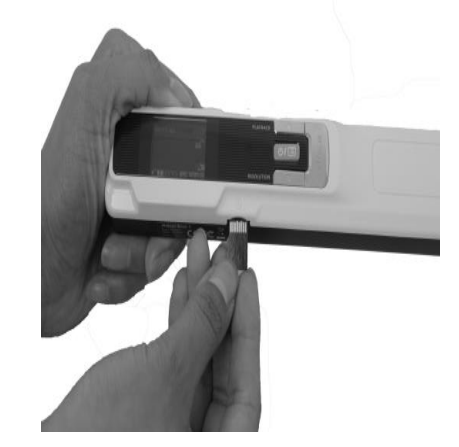

2. Inserirla nell'adattatore per scheda microSD in dotazione.

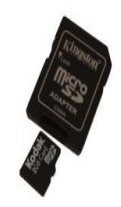

- 3. Inserire l'adattatore nello slot della scheda SD del computer, oppure in un Camera Connection Kit (non incluso) per collegarlo a un tablet.
- 4. La scheda di memoria con i documenti acquisiti viene visualizzata sul computer/tablet.
- 5. Accedere alla scheda di memoria e spostare i documenti nel computer/tablet. I documenti vengono salvati nella cartella **DCIM\100MEDIA** del disco rimovibile.

#### <span id="page-9-1"></span>6.3 Modificare dei documenti con Readiris™

Una volta trasferiti al PC o su Mac, i documenti possono essere elaborati con **Readiris™ Pro**.

Per ulteriori informazioni sull'elaborazione dei documenti con **Readiris™**, consultare le relative Guide rapide sul CD-ROM di installazione e le Guide complete per l'utente su [www.irislink.com/support.](http://www.irislink.com/support)

# <span id="page-10-0"></span>**7. Info tecniche**

## <span id="page-10-1"></span>7.1 Requisiti minimi di sistema per PC Windows®

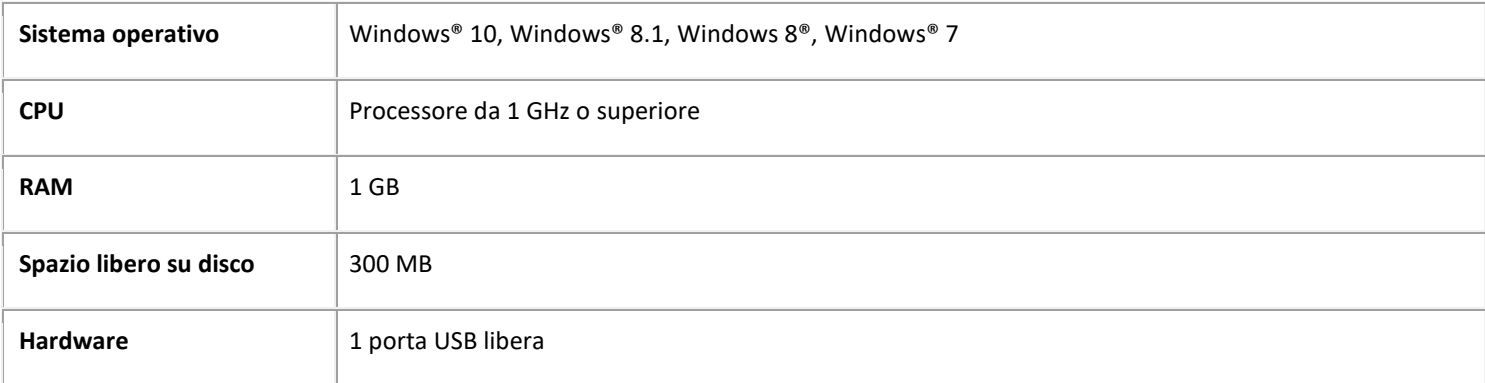

### <span id="page-10-2"></span>7.2 Requisiti minimi di sistema per macOS®

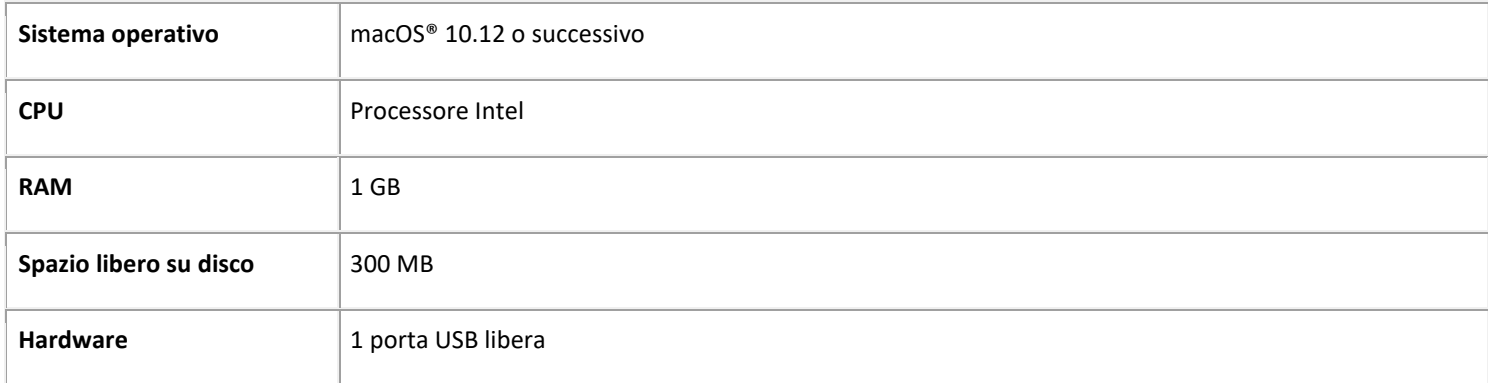

**NOTA:** I requisiti di sistema e la compatibilità potrebbero cambiare col tempo a seconda del sistema operativo e degli aggiornamenti di Microsoft/Apple.

Per consultare i requisiti più aggiornati, visitare la [Pagina di supporto](http://www.irislink.com/support/iriscanbook) sul nostro sito web.

# <span id="page-11-0"></span>7.3 Specifiche dello scanner

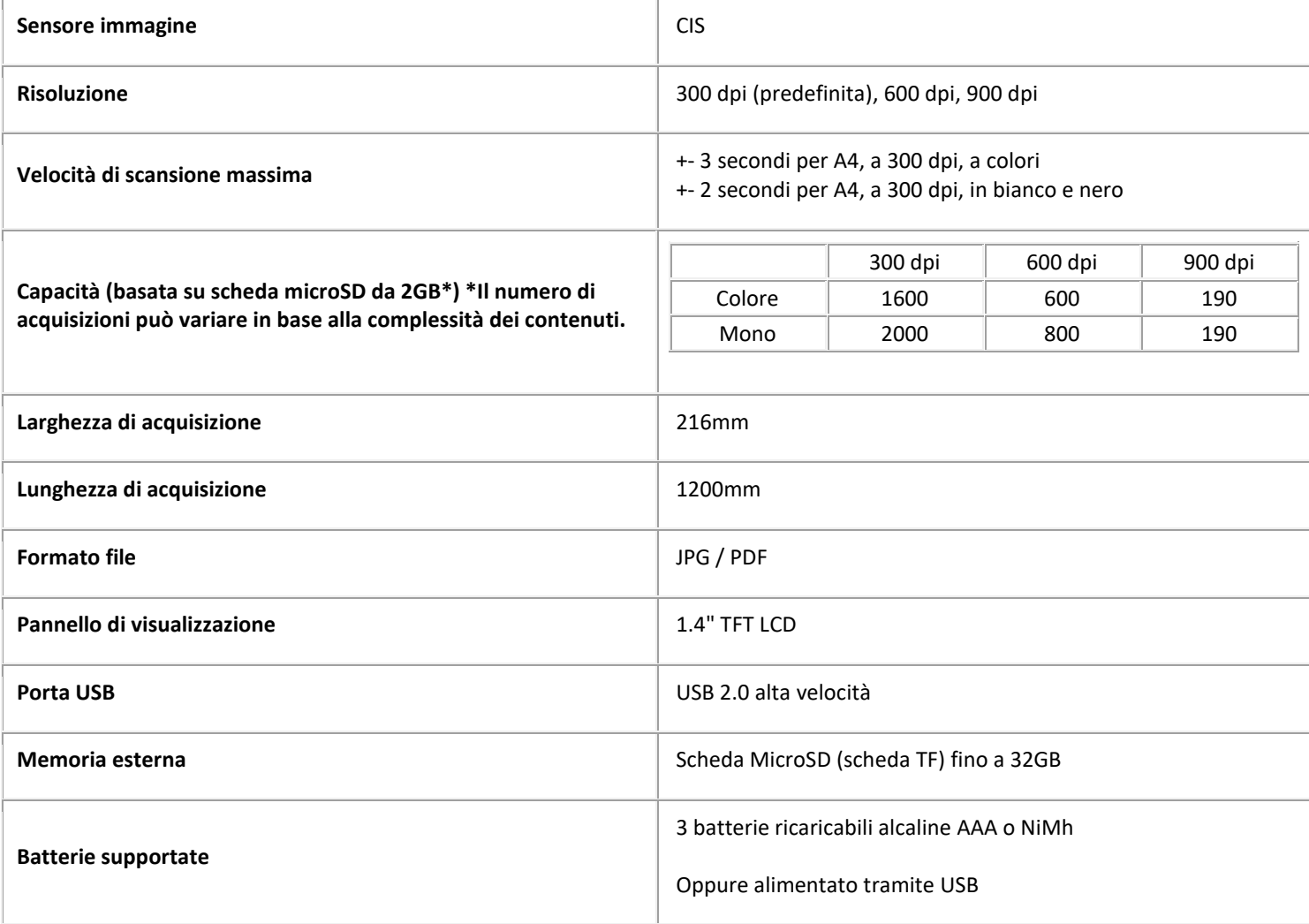

# <span id="page-12-0"></span>**8. Risoluzione problemi**

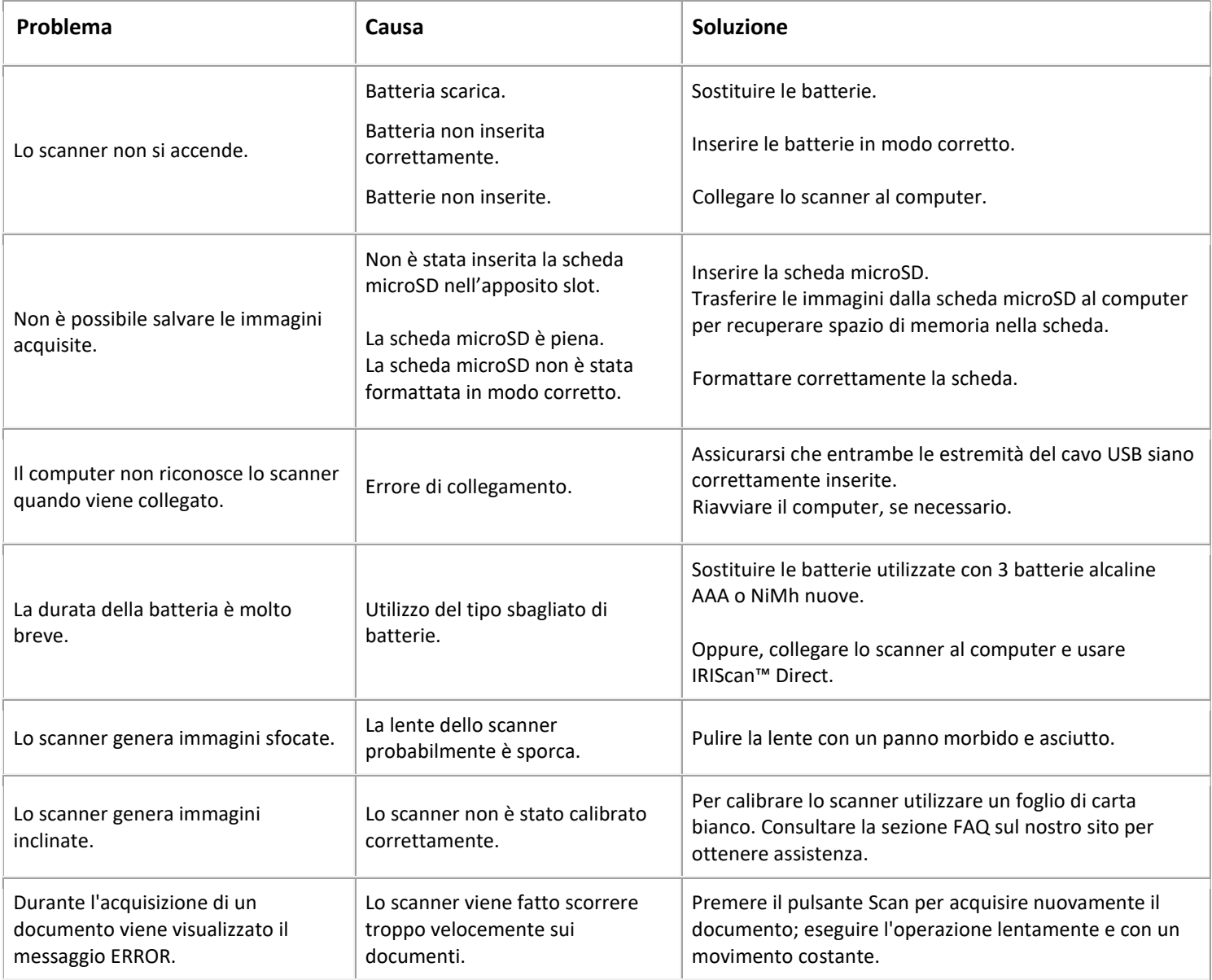

In caso di problemi nell'utilizzo di IRIScan™ Book 3, consultare la sezione **FAQ** sul nostro sito oppure rivolgersi all['Assistenza Tecnica.](http://www.irislink.com/support/iriscanbook)

Sul nostro sito web sono inoltre disponibili le [Informative sull'assistenza.](http://www.irislink.com/Support-Policy)

## <span id="page-13-0"></span>**9. Informativa legale**

### *IRIScan™ Book 3*

Le informazioni contenute nel presente documento sono di proprietà di I.R.I.S. Il contenuto è soggetto a modifiche senza preavviso e non implica alcun impegno da parte di I.R.I.S. Il software descritto nel presente documento viene fornito mediante accordo di licenza in cui vengono stabilite le condizioni d'uso del prodotto. Il software può essere utilizzato o copiato solamente in conformità ai termini di detto accordo. La presente pubblicazione non potrà essere riprodotta, trasmessa, archiviata in un sistema di recupero dati o tradotta in un'altra lingua, neppure parzialmente, senza il previo consenso scritto da parte di I.R.I.S.

### *Copyright*

© 2019 I.R.I.S. S.A — Tutti i diritti riservati. I.R.I.S. detiene i diritti d'autore su tutta la documentazione relativa a **IRIScan Book**.

### *Documentazione versione 19-1.1*

Le specifiche del software e i contenuti di questo manuale dell'utente sono soggetti a modifiche senza preavviso.

Eventuali modifiche, correzioni di errori o aggiornamenti di caratteristiche del software potrebbero non essere stati riportati sul presente manuale dell'utente. Per maggiori dettagli, fare riferimento al software stesso. Eventuali refusi, errori di traduzione o informazioni non coerenti con il software esistente saranno tempestivamente corretti.

Il presente documento utilizza nomi fittizi a scopi dimostrativi; qualsiasi riferimento a persone, società o organizzazioni esistenti è puramente casuale.

#### *Marchi di fabbrica*

Il logo **IRIScan Book** e **Readiris** sono marchi di fabbrica di Image Recognition Integrated Systems S.A.

Tecnologia OCR di I.R.I.S.

AutoFormat e Linguistic technology di I.R.I.S.

Windows è un marchio registrato di Microsoft Corporation negli Stati Uniti e in altre nazioni.

Tutti gli altri prodotti menzionati nei presenti documenti sono marchi di fabbrica o marchi registrati dei rispettivi proprietari.

#### *Garanzia*

I.R.I.S. non rilascia alcun tipo di garanzia in relazione al presente prodotto, comprese, a titolo esemplificativo, garanzie implicite di idoneità a scopi specifici.

I.R.I.S non sarà responsabile per errori contenuti nel presente documento o per danni incidentali o conseguenti relativi alla fornitura, alle prestazioni o all'uso del prodotto.

#### *Istruzioni di sicurezza*

Seguire queste istruzioni di sicurezza durante la configurazione e l'uso dello scanner:

- Leggere tutte le istruzioni e seguire tutti gli avvertimenti e le istruzioni di cui al presente documento.
- Posizionare lo scanner abbastanza vicino al computer, in modo da collegare facilmente il cavo di interfaccia.
- Non toccare lo scanner con le mani umide o bagnate, in modalità "fuori ufficio" o quando viene utilizzato come unità fissa.
- Quando si collega il prodotto a un computer o a un altro dispositivo con un cavo, assicurarsi che i connettori siano orientati correttamente. Ogni connettore ha un solo senso corretto. Se il connettore viene inserito in modo scorretto, entrambi i dispositivi collegati tramite cavo potrebbero danneggiarsi.
- Fatta eccezione per la scheda mini SD o le batterie da inserire negli appositi spazi indicati sullo scanner, non inserire oggetti nelle aperture poiché questi potrebbero entrare in contatto con punti in tensione pericolosi o creare dei corto circuiti, con conseguente rischio di elettrocuzione.
- Posizionare il prodotto su una superficie piana e stabile, abbastanza spaziosa per appoggiare sia lo scanner che il documento da acquisire.
- Non smontare lo scanner.
- Se il prodotto si surriscalda, produce fumo o odori strani, si scolorisce o si deforma, spegnerlo immediatamente, rimuovere le batterie se possibile e scollegare i cavi. Non usare lo scanner e contattare il proprio rivenditore o l'assistenza clienti IRIS per ricevere istruzioni sulla procedura da seguire.
- Non far cadere lo scanner ed evitare che subisca colpi.
- Non posizionare o riporre lo scanner all'aperto, all'interno di un'autovettura, vicino a fonti di calore, in luoghi polverosi, umidi o soggetti a urti, vibrazioni, condensa, alte temperature, luce solare, intense fonti di luce o rapidi sbalzi di temperatura o umidità.

14

- Non tentare di smontare, alterare o riparare lo scanner o i suoi componenti.
- Precauzioni speciali solo per i modelli dotati di sistema di trasmissione Wifi (IRIScan Book Executive 3, IRIScan Anywhere 3 Wifi, IRIScan Pro 3 Wifi):
- Lo onde radio provenienti dal prodotto potrebbero inferire con il funzionamento di altri dispositivi, come dispositivi medici, sistemi di misurazione su aerei o attrezzature a controllo automatico, quali pacemaker, porte automatiche o allarmi antincendio, o con qualsiasi altro dispositivo sensibile alle onde radio.
- Quando si usa il prodotto in prossimità di questi dispositivi o all'interno di strutture sanitarie, seguire le indicazioni riportate sulle attrezzature e le istruzioni per lo staff autorizzato presso la struttura; rispettare, inoltre, eventuali avvertimenti o direttive presenti sul dispositivo per evitare incidenti.

### *Conformità con la direttiva RoHS e RAEE*

Questo prodotto è conforme ai Regolamenti RoHS del Parlamento Europeo e alla Direttiva del Consiglio riguardante le restrizioni sull'uso di determinate sostanze pericolose nelle apparecchiature elettriche ed elettroniche (2011/65/UE) e alla Direttiva sui rifiuti di apparecchiature elettriche ed elettroniche (RAEE) (2012/19/UE).

### *Regolamento FCC*

A seguito dei test a cui è stato sottoposto, questo dispositivo risulta conforme ai limiti previsti per dispositivi digitali di classe B, in base al Regolamento FCC, Parte 15. Tali limiti sono previsti per fornire una protezione ragionevole dalle interferenze pericolose in un'installazione residenziale. Questo dispositivo genera, utilizza e può emettere energia a radiofrequenza e, se non installato e utilizzato in conformità al manuale di istruzioni (disponibile su www.irislink.com/start), può causare interferenze pericolose alle comunicazioni radio.

Ciò, tuttavia, non garantisce che in una particolare installazione non si verificheranno interferenze. Qualora questo dispositivo causasse interferenze pericolose alla ricezione radio o televisiva, interferenze determinabili spegnendo e accendendo il dispositivo, si consiglia all'utente di tentare di correggere tali interferenze adottando una o più delle seguenti misure:

- Allontanare l'apparecchiatura dal ricevitore.
- Collegare il dispositivo a una presa su un circuito diverso da quello a cui è collegato il ricevitore.
- Rivolgersi al proprio rivenditore o a un tecnico radio/TV esperto.

Il presente dispositivo è conforme al Regolamento FCC, Parte 15. Il funzionamento dipende dalle due seguenti condizioni:

(1) il presente dispositivo non può causare interferenze pericolose e

(2) il presente dispositivo deve accettare ogni interferenza ricevuta, incluse le interferenze che possono causare un funzionamento indesiderato.

Eventuali modifiche o alterazioni al presente dispositivo non specificamente approvate da IRIS potrebbero comportare l'annullamento del diritto da parte dell'utente di utilizzare l'attrezzatura. È necessario utilizzare cavi schermati per garantire la conformità al regolamento FCC.

CE<sub>FC</sub>

### *Smaltimento di apparecchiature da parte di utenti privati nell'Unione Europea*

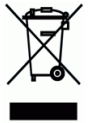

La presenza di questo simbolo sul prodotto o sulla sua confezione indica che il prodotto non può essere smaltito con altri rifiuti domestici. Al contrario, deve essere inviato a una società specializzata nelle attività di recupero e riciclo, a tutela dell'ambiente e della salute dell'uomo. Per maggiori informazioni su dove lasciare le proprie attrezzature per il riciclo, contattare le autorità locali preposte, il servizio di nettezza urbana della propria zona o il rivenditore presso è stato acquistato il prodotto.